## **Jak změnit svoje heslo nebo získat nové**

1) Na přihlašovací stránce<https://orelvhnizde.cz/prihlasovaci-moje-kurzy/>) klikněte na "Capomněli jste heslo?" pod modrým tlačítkem Přihlásit se (viz obrázek).

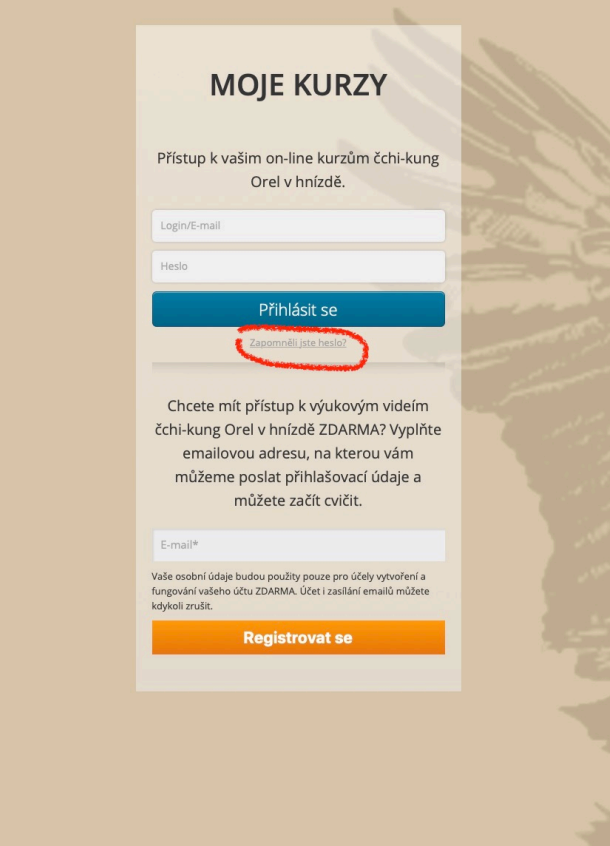

2) Dostanete se na stránku, kde zadáte svoji emailovou adresu, která je spojená s vaším členským účtem a na kterou si chcete nechat zaslat odkaz pro obnovení hesla (viz obrázek).

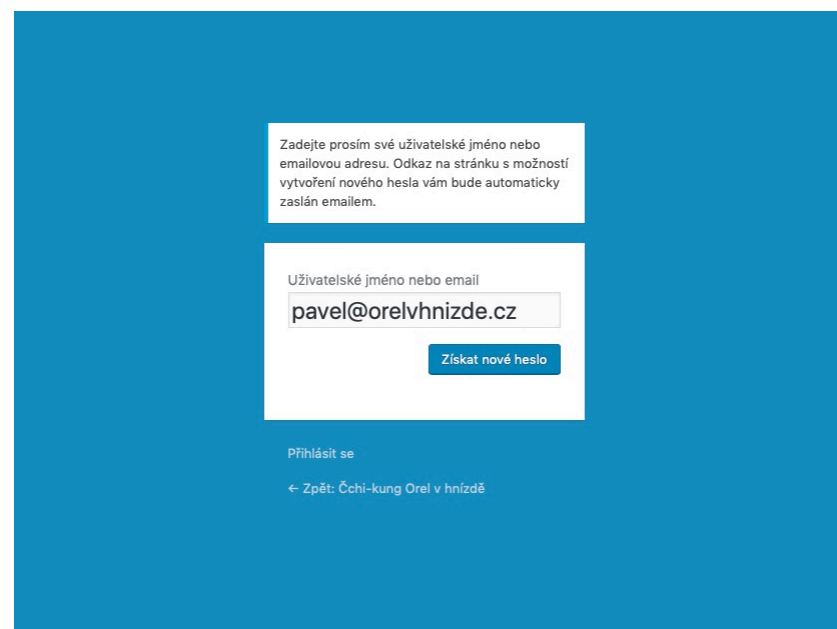

3) Po stisknutí na tlačítko Zaslat nové heslo vám na zadaný email přijde odkaz. **Na něj musíte kliknout.**

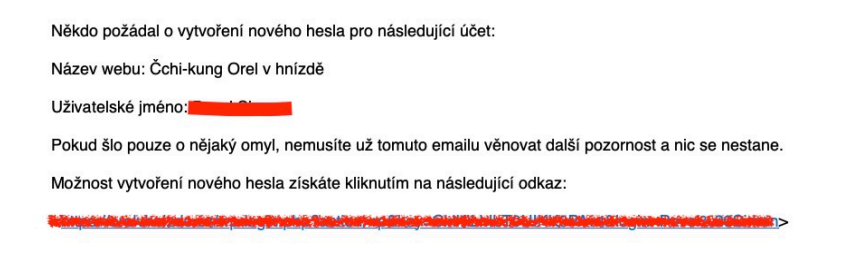

4) Tak se dostanete na novou stránku. Na ní už můžete zadat nové heslo. Můžete si vybrat heslo, které je vám systémem nabídnuto, nebo do políčka *Nové heslo* napsat jakékoli heslo, které se vám líbí (viz obrázek).

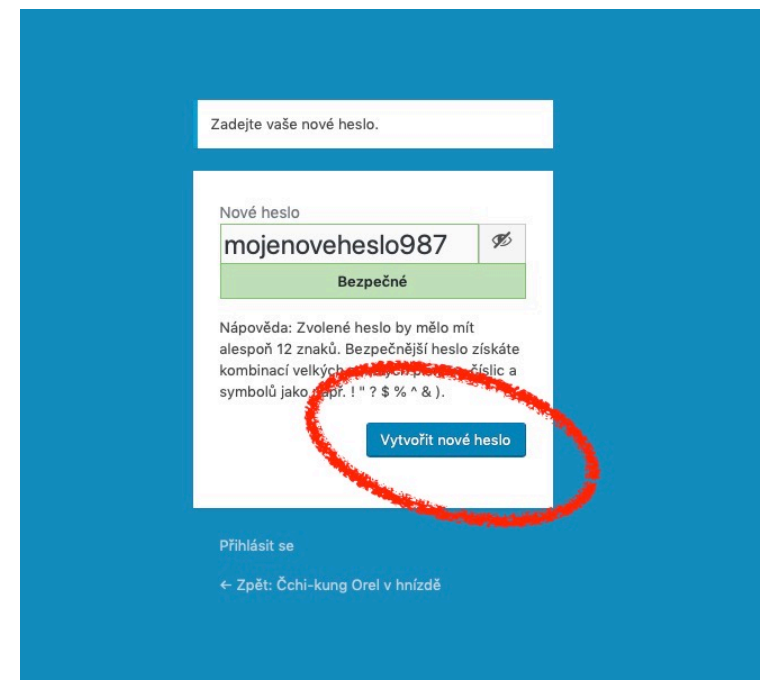

5) Stiskněte na tlačítko "Vytvořit nové heslo" a máte hotovo.